## **USBasp**

## Instalacja sterownika w systemach Windows 10 32/64 bit

Umieść urządzenie w wybranym porcie USB. Poprawnie funkcjonujący układ będzie widoczny w Menedżerze urządzeń.

Pobierz pakiet binarny libusb dla systemów Windows. Oficjalna, ostatnia dostępna wersja to 1.2.6.0; [https://sourceforge.net/projects/libusb](https://sourceforge.net/projects/libusb-win32/files/libusb-win32-releases)[win32/files/libusb-win32-releases](https://sourceforge.net/projects/libusb-win32/files/libusb-win32-releases). Pełna dystrybucja i dokumentacja libusb znajduje się pod [https://libusb.info.](https://libusb.info/)

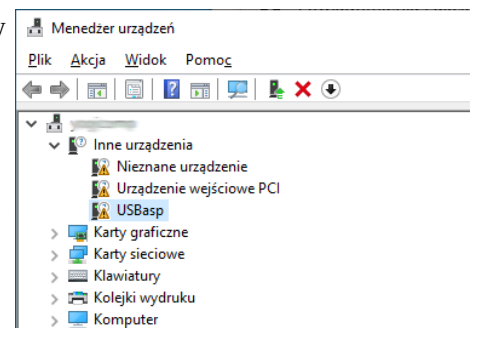

Rozpakuj pliki. Na potrzeby tej dokumentacji użyto F:\devel\libusb-win32-bin-1.2.6.

Próba instalacji sterownika w normalnym środowisku skończy się komunikatem braku podpisu cyfrowego. Instalację trzeba przeprowadzić nieco inaczej.

Załączone na kolejnych stronach obrazki ilustrują całą procedurę krok po kroku. Nawiasy kwadratowe to przyciski do wciśnięcia myszą lub wybrania z klawiatury.

1. Kliknij [START] > [Zamknij lub wyloguj się] > Trzymając [SHIFT], wciśnij [Uruchom ponownie].

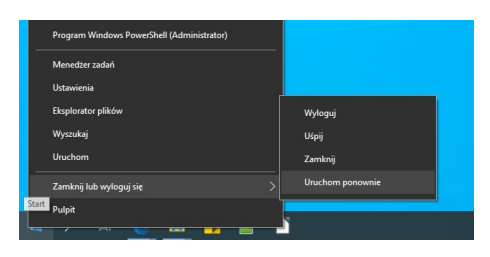

2. Z kolejnych menu wybierz: [Rozwiąż problemy]. [Opcje zaawansowane], [Ustawienia uruchamiania]. [Uruchom ponownie]…

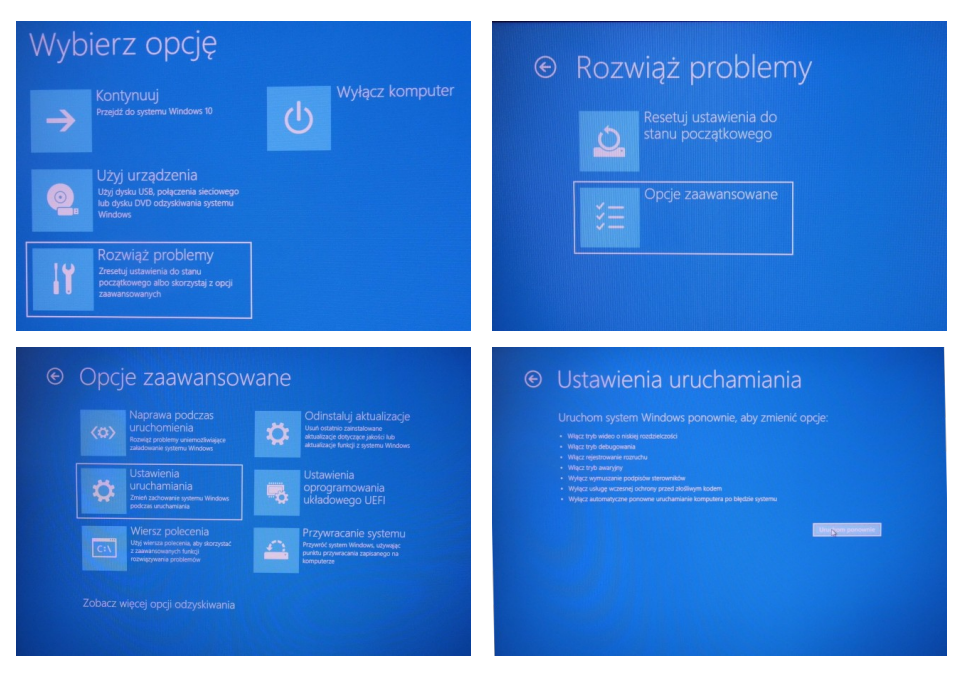

3. Przy restarcie wyświetlony zostanie ekran wyboru metody uruchomienia. Wybierz [7] – Włącz wymuszone podpisywanie sterowników.

UWAGA. Jeśli zbyt długo będziesz czekać z wyborem, komputer zrestartuje ponownie w normalnym trybie pracy. Aby wznowić instalację wróć do kroku nr 1…

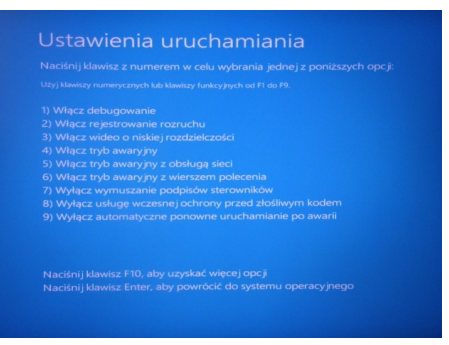

4. Zaloguj się jako administrator (lub użytkownik z takimi uprawnieniami). Uruchom Menedżer urządzeń: [WinKey] + [R], wprowadź "devmgmt.msc" [Enter]. Teraz można przeprowadzić instalację identycznie jak w starszych wersjach systemu. Kliknij prawym przyciskiem myszy [USBasp] > [Aktualizuj sterownik]. [Przeglądaj mój komputer…],

## $\leftarrow$ Aktualizuj sterowniki — USBasp

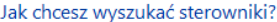

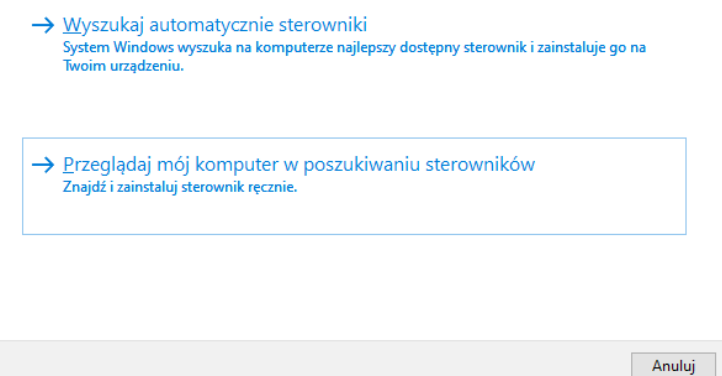

6. Wprowadź lokalizację gdzie znajduje się rozpakowany plik INF dla USBasp i kliknij [Dalej]; np. F:\devel\libusb-win32-bin-1.2.6.0\winX64

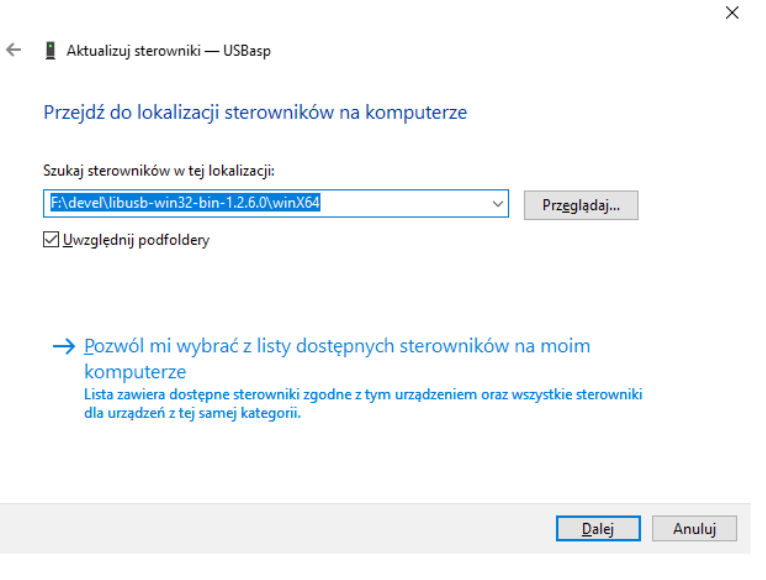

7. Wyświetlony zostanie monit zabezpieczeń o tym że sterownik jest niepodpisany i system nie może zweryfikować wydawcy. [Zainstaluj oprogramowanie sterownika mimo to]

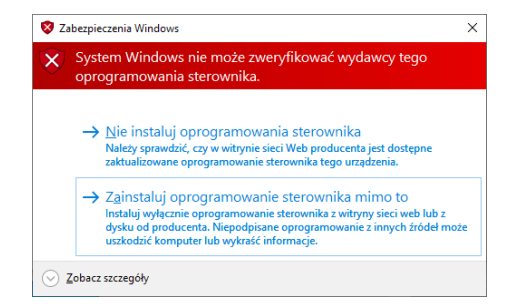

8. Pomyślna instalacja kończy się dodaniem biblioteki libusb do drzewa i wyświetleniem urządzenia USBasp na gałęzi.

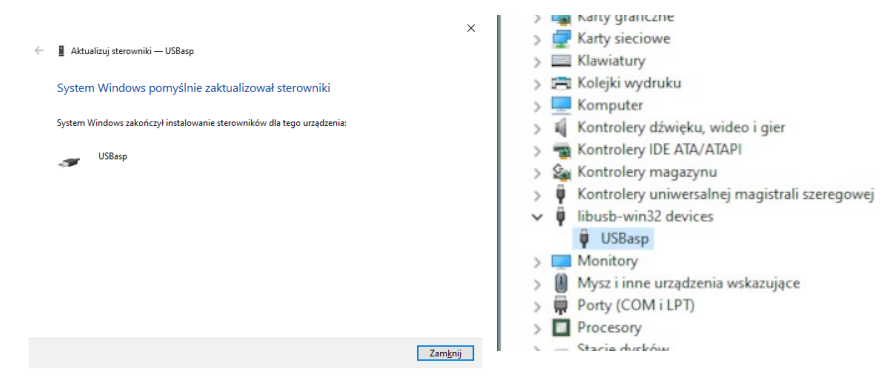

9. Zrestartuj system. Sterownik będzie teraz ładowany automatycznie po każdorazowym umieszczeniu programatora w porcie USB.